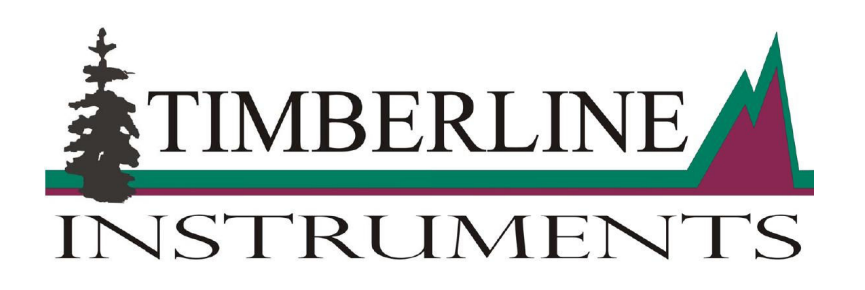

# **TL-2800 AMMONIA & NITRATE ANALYZER**

**DATA ACQUISITION SYSTEM V.17.12 INSTRUCTION MANUAL**

**Timberline Instruments, LLC** 

**1880 S. Flatiron Ct., Unit I Boulder, Colorado 80301** 

**Ph: (303) 440-8779 Fx: (303) 440-8786** 

**Email: info@t-line.com www.timberlineinstruments.com**

# Timberline Model TL-2800 Ammonia & Nitrate Analyzer Data Acquisition System Manual<br>TABLE OF CONTENTS

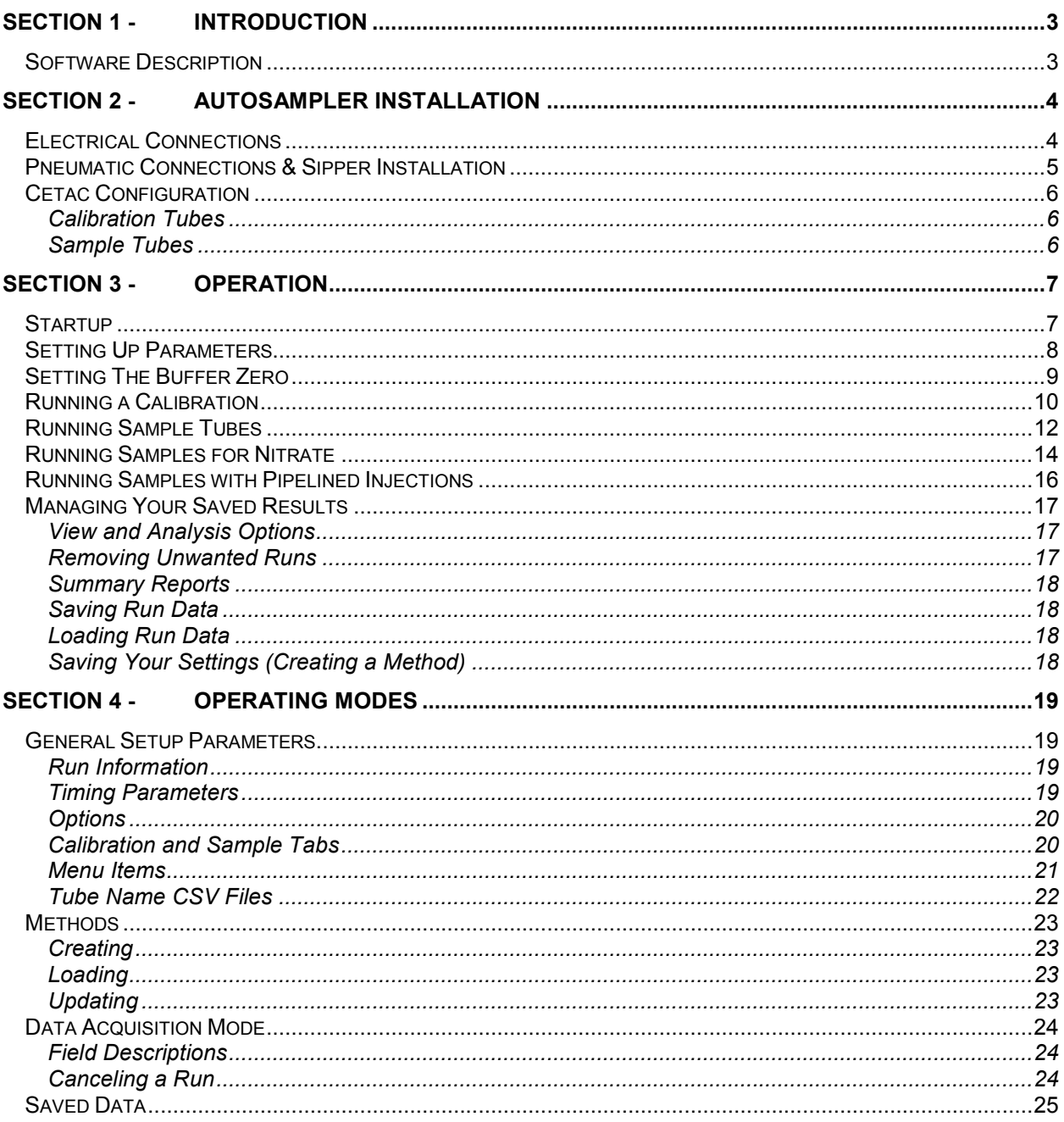

# **SECTION 1 - INTRODUCTION**

## **SOFTWARE DESCRIPTION**

The Timberline data acquisition software is designed for use with the TL-2800 ammonia analyzer and a Cetac ASX-520, Cetac ASX-260, or Timberline autosampler. This software provides autosampler control and generates quantitative data from the ammonia analyzer's 14-bit analog to digital signal. It also acts as the operations prompt and reports the status of the current analysis.

The software consists of three separate routines: Setup Parameters, Data Acquisition, and Saved Data. The acquisition routine collects data from the ammonia analyzer during the autosampler's timed sequence and analyzes the collected peaks for height and area. All the data from a sample run can be saved and recovered for later viewing and post data processing. Data generated by the software can be reviewed directly in a tabular report form, exported to Microsoft Excel, or saved to HTML files for portability.

# **SECTION 2 - AUTOSAMPLER INSTALLATION**

## **ELECTRICAL CONNECTIONS**

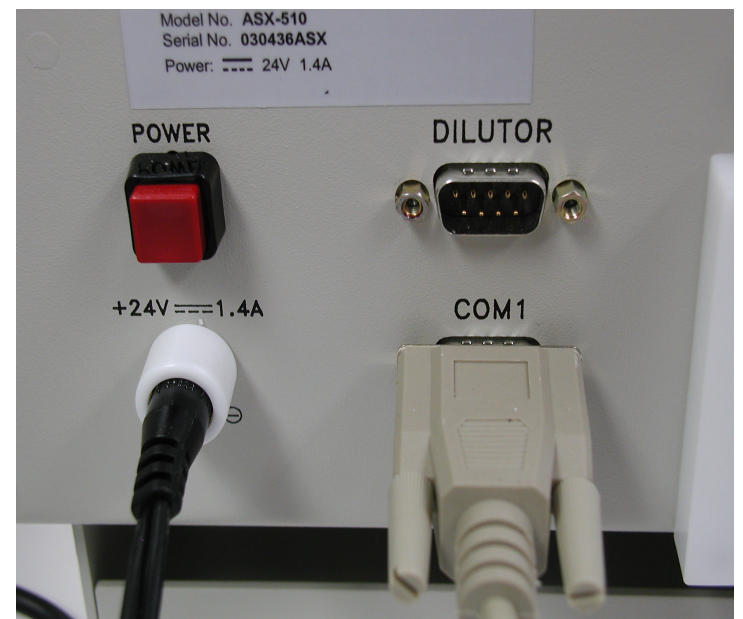

**Figure 2-1: Electrical connections on the back of the Cetac autosampler.** 

- 1. Connect the 24V supply to the autosampler and plug the other end of the supply into an open receptacle.
- 2. Connect the serial cable to the port marked COM 1 on the autosampler, connect the other end of the cable to the serial port on the back of the TL-2800. Note: COM 1 is recommended.
- 3. Press the power button on the back of the autosampler. The autosampler should respond and travel to the home position.

## **PNEUMATIC CONNECTIONS & SIPPER INSTALLATION**

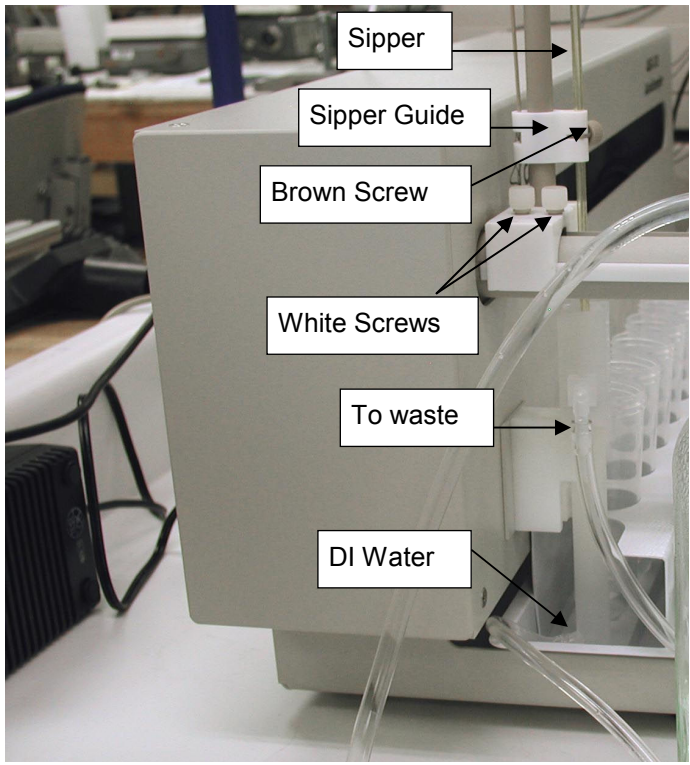

**Figure 2-2: Pneumatic connections and sipper installation.** 

- 1. Slide the white block with the sipper guide onto the horizontal control arm and secure with the two white plastic screws.
- 2. Loosen the brown plastic screw and slide the sipper down through the sipper guide until it just touches the bottom of the wash tube. Tighten the brown screw when complete.
- 3. Connect the bottom port of your DI water bottle to the wash tube (lower connection).
- 4. Connect the top overflow connection so that it flows into your main waste line.

**Note: The above instructions and following autosampler configuration apply only to the Cetac autosamplers. The Timberline autosamplers should come with the pneumatic connections already in place.** 

## **CETAC CONFIGURATION**

As mentioned earlier, the data acquisition software is designed for use with the Cetac model ASX-510 or ASX-260 autosampler. It is important to understand how the autosampler is configured to ensure proper operation and function.

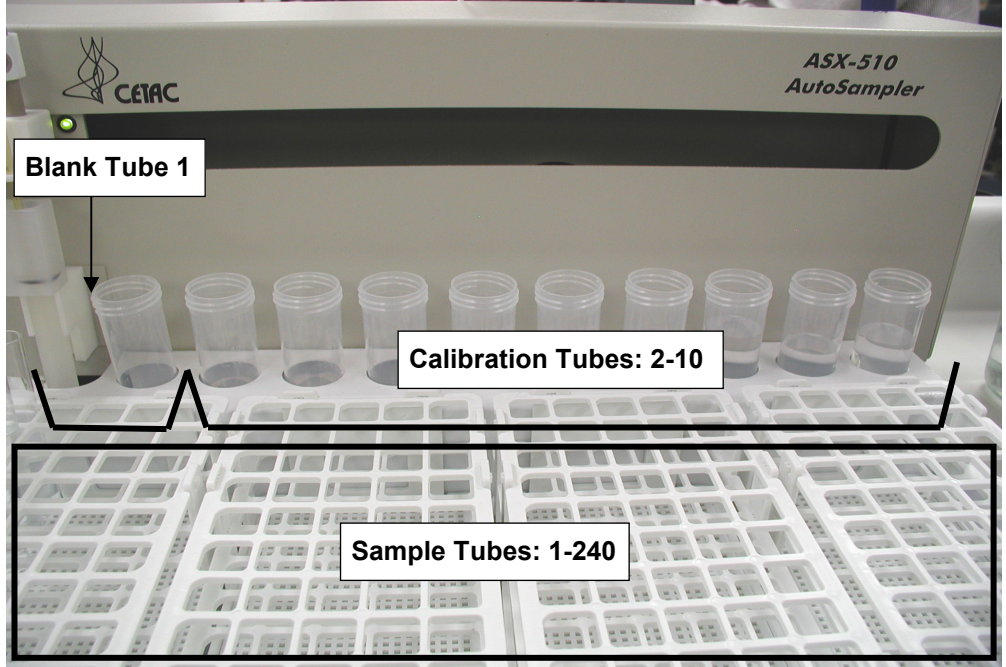

**Figure 2-3: Tube positioning in the Cetac autosampler.** 

#### **CALIBRATION TUBES**

The ten large tubes in the back row of the Cetac autosampler are used for calibration. When filling these tubes, the first tube is always a blank and should contain only DI water. The next five are for your standards. The standards may be placed in any order. However, increasing or decreasing order is recommended. Only two tubes, one blank and one standard, is required for calibration (three or more standards are recommended).

#### **SAMPLE TUBES**

The standard tube racks on the Cetac autosampler hold up to 240 14ml sample tubes for model ASX-510 or 120 14ml sample tubes for model ASX-260.

**Note: This autosampler configuration applies only to the Cetac autosamplers. The Timberline autosamplers use the same tubes for both calibration and sampling.** 

## **SECTION 3 - OPERATION**

This section provides a basic overview of the data acquisition software and is intended to get you familiar with the software quickly. You should have standards and samples inserted in the autosampler.

## **STARTUP**

Run the TL-2800 program located in the program start menu or on the desktop. You are presented with the following screen.

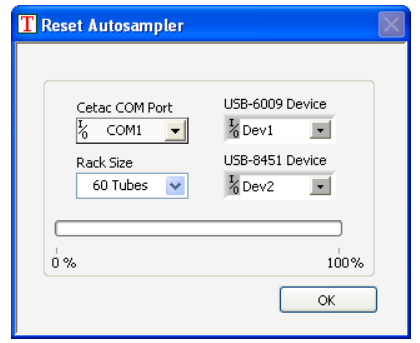

**Figure 3-1: Cetac COM Port and Test Tube Rack Size input.** 

- 1. Using the drop down box of available COM ports, select which COM port on the computer the Cetac autosampler has been connected to. Usually this is COM1. See figure 3-1.
- 2. Using the drop down box of available test tube rack sizes, select the size you are using and click 'Ok.' The standard rack size is 60, however different racks to house different size tubes can be ordered. See figure 3-1.

**Note: These startup settings will be remembered and will not need to be entered in the future. To change the rack size or COM port select 'Reset Autosampler' from the 'File' menu. This will show that same dialogue box as in figure 3-1.** 

**Note: If you are using a USB to Serial adapter the COM port may be a number 5 or above. You may check this by looking in the device manager (Right Click 'My Computer' ► Properties ► Hardware tab ► Device Manager).** 

## **SETTING UP PARAMETERS**

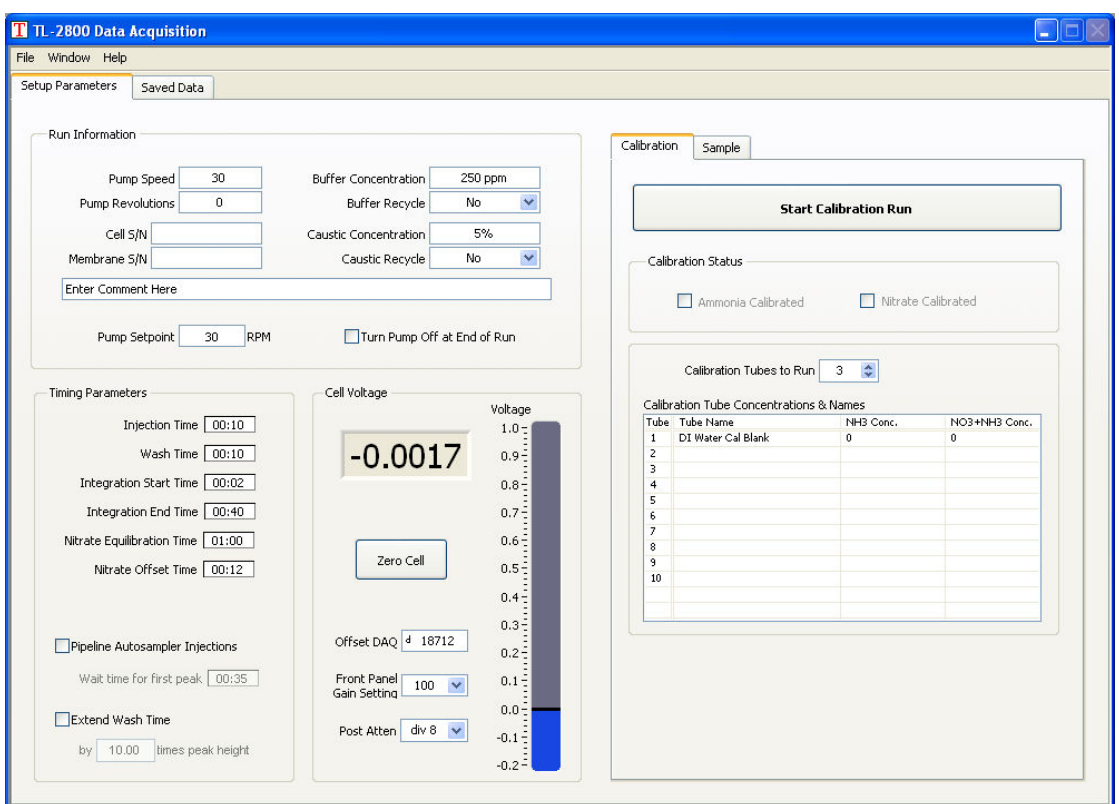

**Figure 3-2: Setup Parameters Tab – Calibration.** 

- 1. Turn on the pump by entering 30 rpm in the Pump Setpoint field. The Pump Speed field is only for record keeping purposes and does not control the pump.
- 2. Optionally enter any comments in the run information section.
- 3. Set the 'Nitrate Control' radio buttons to the appropriate setting.
- 4. Set the timing parameters and adjust them as necessary. The entire peak should be bracketed by the integration time points.
- 5. Set the 'Gain' and 'Post Attenuation' based on the largest calibration concentration. The maximum peak height is 2 volts. The 'Gain' and 'Post Attenuation' should be set to use the largest range possible without going over 2 volts.
- 6. In the 'Calibration' sub-tab select the number of calibration tubes you wish to run (including the blank tube) and then enter the known concentrations of each of these tubes. Optionally enter names for the calibration tubes.
- 7. Click the 'Zero Cell' button or adjust the 'Offset DAQ' to zero the cell. See next page for more details.

You are now ready to run your calibration standards. Alternatively, the calibration standards can be run as samples and selected for the calibration in the 'Saved Data' tab.

## **SETTING THE BUFFER ZERO**

1. If the pointer on the 'Cell Voltage' scale is not centered near 0 volts click the 'Zero Cell' button to the left of the scale

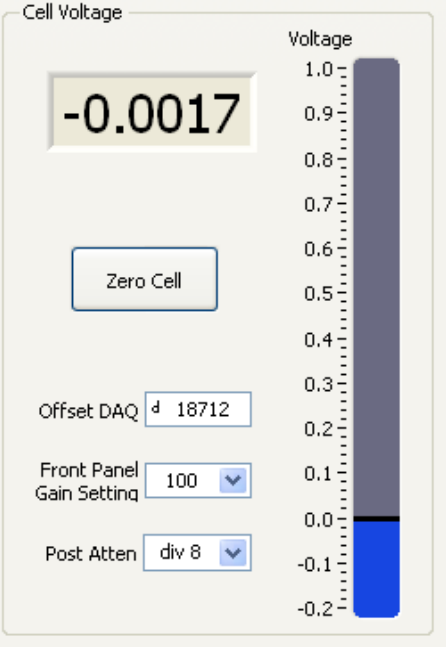

**Figure 3-3: Buffer Zero-Output Voltage.** 

2. The voltage may need to be zeroed manually if the reagents or gain setting has been changed. To do this, click in the 'Offset DAQ' field and adjust the offset either by using the up and down arrows on your keyboard or by entering a new offset value. Increasing the offset value will lower the voltage reading and decreasing the offset value will increase the voltage reading. When the output voltage approaches zero, click the zero cell button.

## **RUNNING A CALIBRATION**

- 1. Check that the 'Cell Voltage' display is near zero. If not, hit 'Zero Cell' and allow the system to be zeroed.
- 2. In the 'Calibration' sub-tab click the 'Start Calibration Run' button to commence data acquisition. The black data collection screen will appear. See figure 3-4.

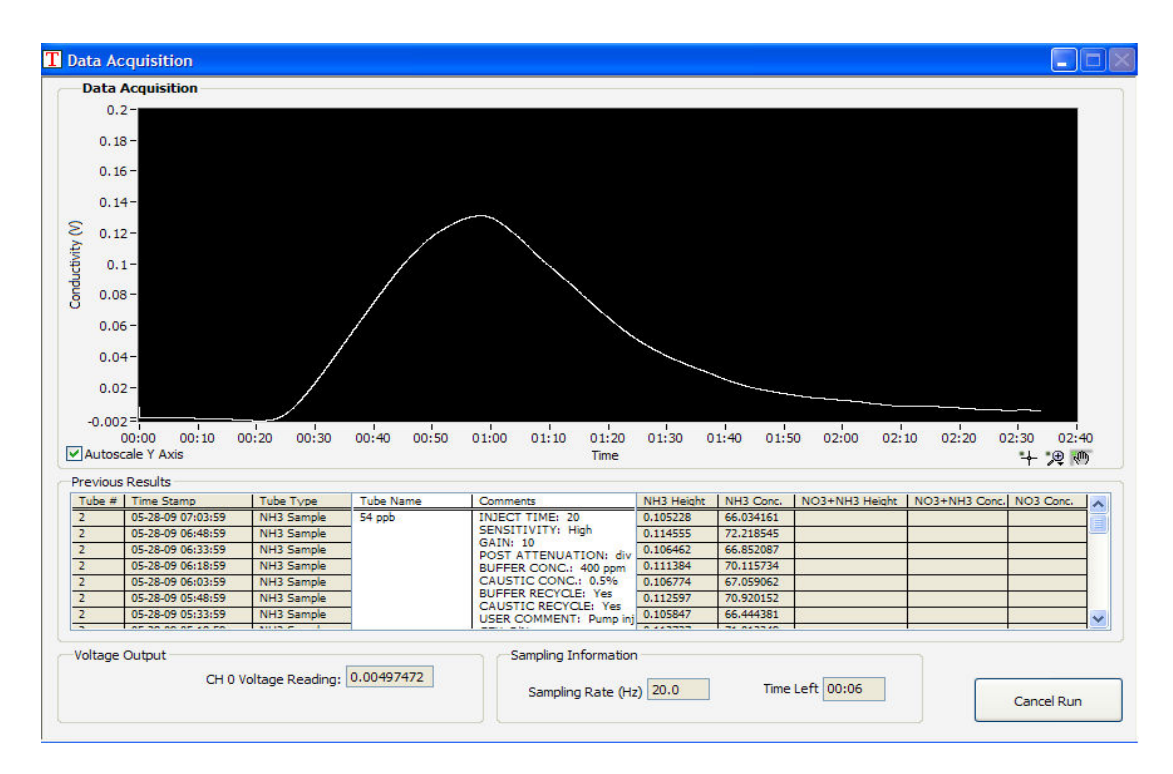

**Figure 3-4: Data Collection Screen.** 

**Note: With the Cetac autosamplers, calibration starts with the blank tube in the back row and sequences through the adjacent tubes.** 

- 3. Once the data collection has completed, the 'Setup Parameters' tab is again shown. 'Ammonia Calibrated' is now checked, indicating that the system has a valid ammonia calibration curve.
- 4. To view the data, switch to the 'Saved Data' tab. Here the peaks from all tubes that have been run can be viewed. The red square marker on the peak indicates the maximum height and the red text indicates that height. The blue markers show the integration time points for each peak area and the blue text indicates that area. The same height and area information can be found in the results table. See figure 3-5.

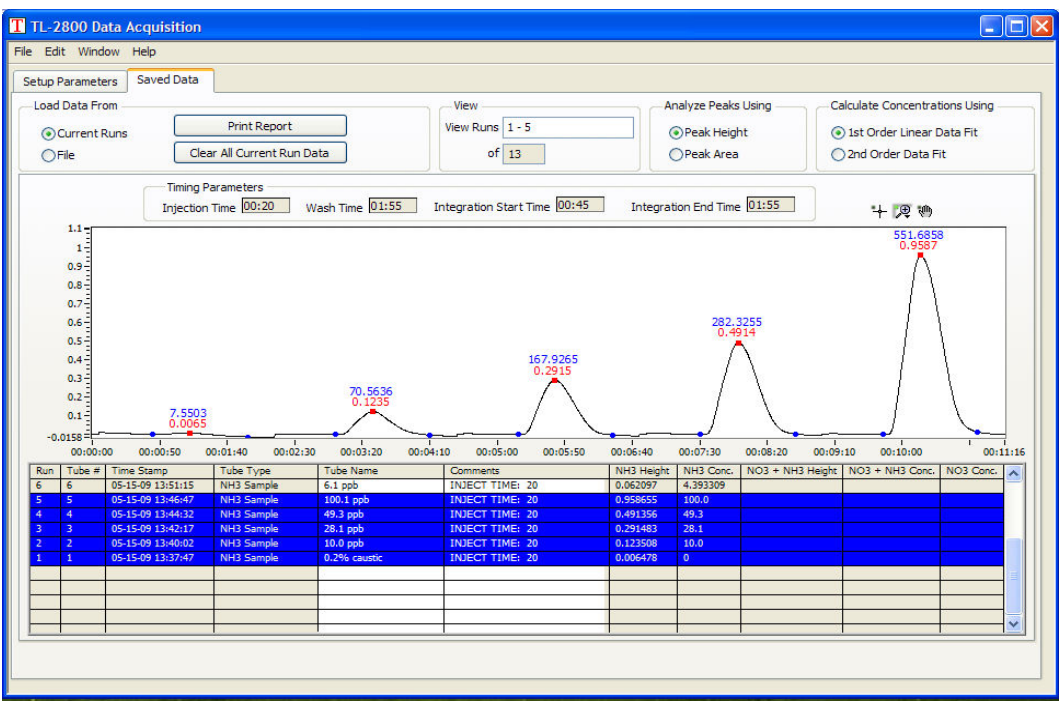

**Figure 3-5: Saved Data Tab.** 

- 5. To view the calibration curve select 'View Calibration Curve' from the 'Edit' menu.
- 6. You may toggle between a linear regression data fit or second order polynomial data fit (if three or more calibration points are collected). The equation and  $R^2$  value for the data fit are displayed. Click 'Continue' to return to the Saved Data screen. See figure 3-6.

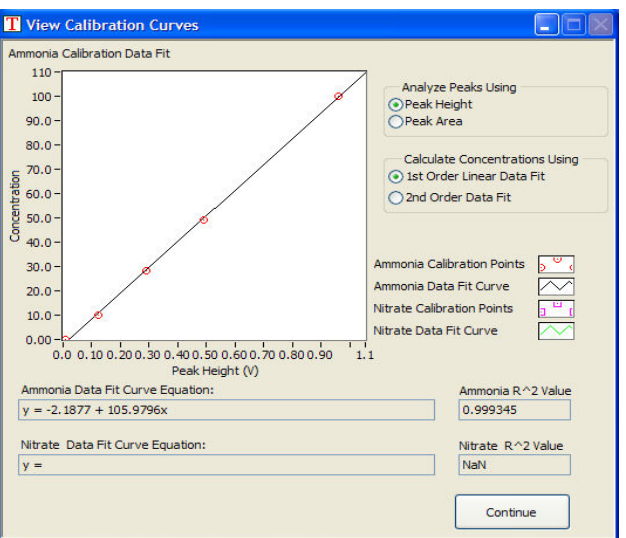

**Figure 3-6: Calibration Curve Window.** 

## **RUNNING SAMPLE TUBES**

- 1. Check that the 'Cell Voltage' display is near zero. If not, hit 'Zero Cell' and allow the system to be zeroed.
- 2. Set the 'Sample Tubes to Run', 'Start at Tube' and 'Runs Per Tube' controls and optionally enter names for the sample tubes. Sample tube names can also be loaded from a CSV file using the File menu. See Figure 3-7.

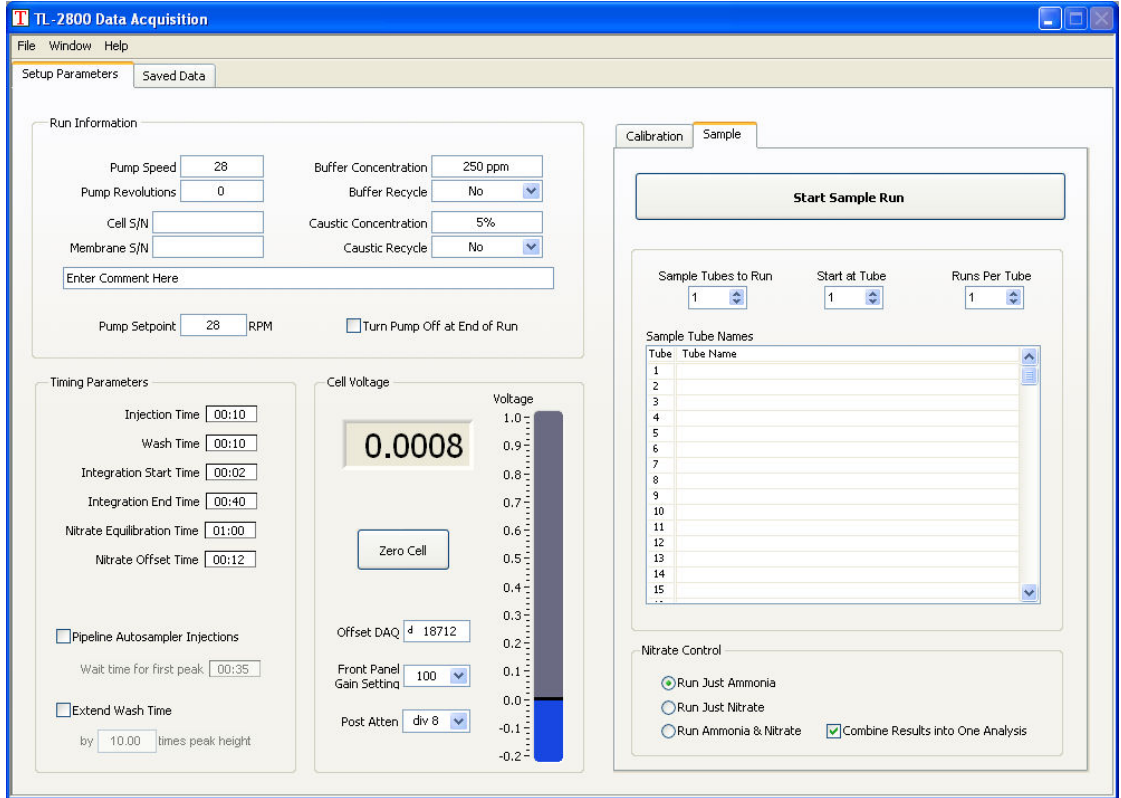

**Figure 3-7: Setup Parameters Tab – Sample.** 

3. Click 'Start Sample Run' to commence data collection. The black data collection screen will appear.

4. When data collection is complete the software returns to the 'Setup Parameters' screen. You can see the data just collected by switching to the 'Saved Data' tab.

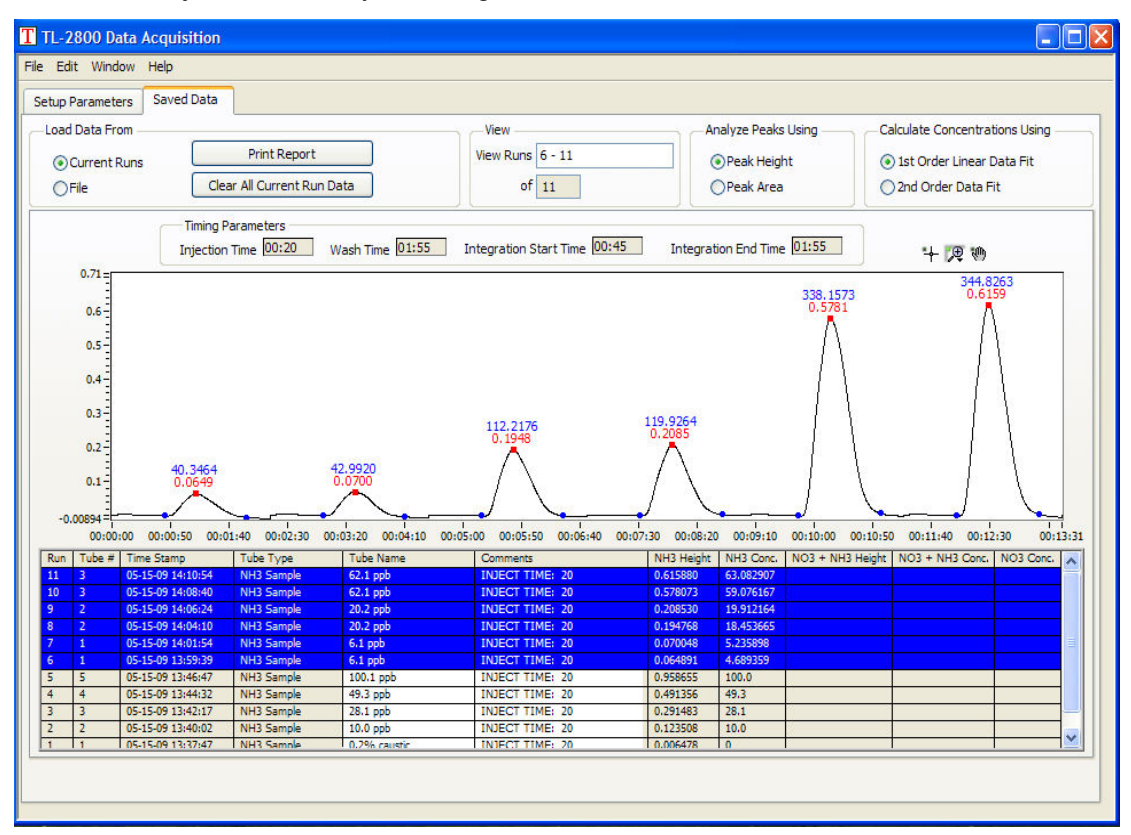

**Figure 3-8: Saved Data Tab.** 

5. The newest peaks are shown on the right of the plot and their information presented at the top of the table. See figure 3-8.

## **RUNNING SAMPLES FOR NITRATE**

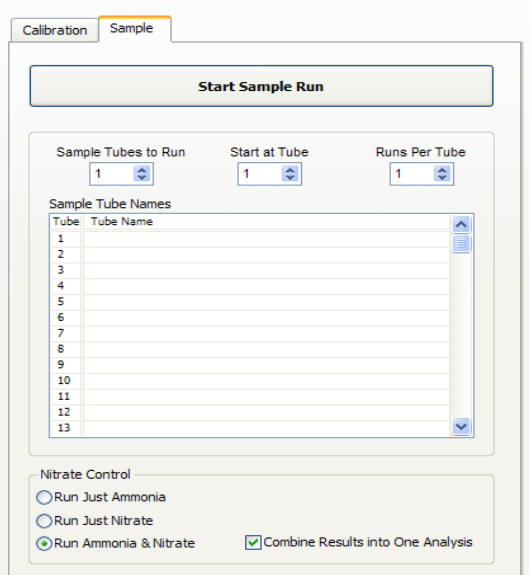

**Figure 3-9: Nitrate Runs Setup Parameters.** 

To set the nitrate offset time parameter you must determine the increase in sample time from when the sample passes through the reduction cartridge. This is dependent on flow rate and tubing. Before running any samples for nitrate, check that the reduction cartridge is properly connected to the front of the instrument.

- 1. Place a standard in the first sample position of the autosampler
- 2. Set the Nitrate Offset Time to 00:00 and the Nitrate Equilibration Time to 5 minutes. Set the Nitrate Control to 'Run Ammonia & Nitrate' and enable 'Combine Results into One Analysis.'
- 3. Switch to the Sample tab and set 'Sample Tubes to Run' to 1 and 'Start at Tube' to 1. Click 'Start Sample Run' to begin data acquisition.
- 4. When data collection has completed, switch to the Save Data tab. The black plot is the ammonia peak and the green plot is the ammonia + nitrate peak.

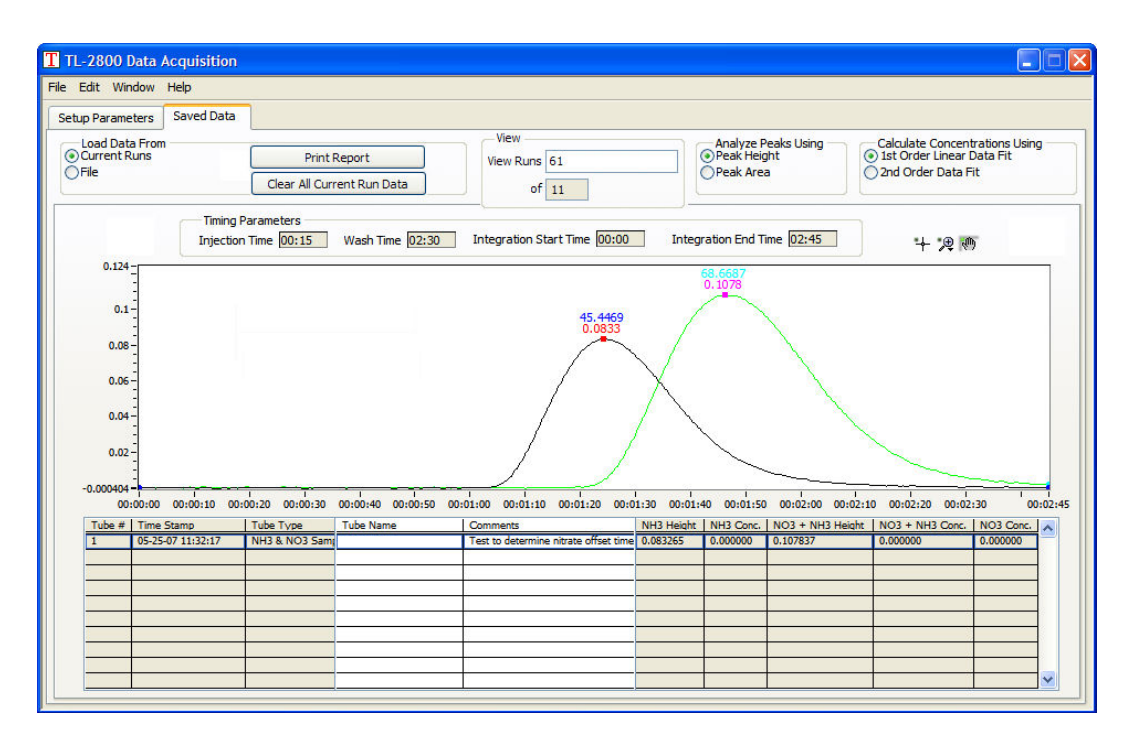

**Figure 3-10: Nitrate Run Results.** 

- 5. Look at the point where each peak just starts to rise from the baseline. In this example the time is 1:05 for the ammonia peak and 1:20 for the total nitrate peak. See figure 3-10. If you subtract the times, the Nitrate Offset Time is 15 seconds. You can now enter 0:15 into the 'Nitrate Offset Time' field on the setup parameters screen.
- 6. Now your ammonia + nitrate area calculation will start at the same place as your ammonia peak.

## **RUNNING SAMPLES WITH PIPELINED INJECTIONS**

Running samples with pipelined injections significantly reduces analysis time but also requires a few more parameters.

To set the 'Wait time for first peak' and 'Wash Time' parameters you must find out how long sample takes to reach the conductivity cell, which is dependent on pump speed and tubing. Place a standard in the first sample position of the autosampler.

- 1. Un-check Pipeline Autosampler Injections. Set the Nitrate Control to 'Run Just Ammonia.'
- 2. Switch to the Sample tab and set 'Sample Tubes to Run' to 1 and 'Start at Tube' to 1. Click 'Start Sample Run' to begin data acquisition.

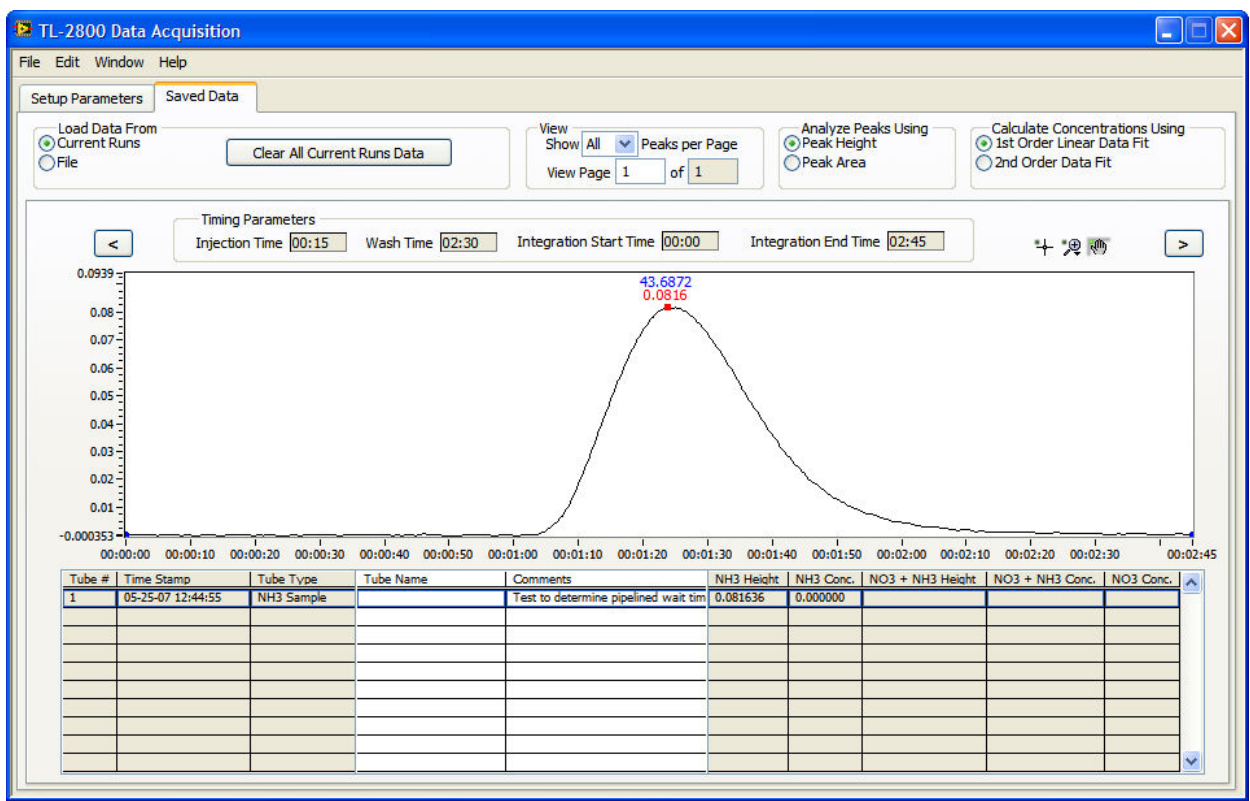

**Figure 3-11: Pipelined Injection Runs Setup.**

- 3. When data collection has completed switch to the Save Data tab. You want to look at where the peak just starts to rise above the baseline and where it returns back to 90% of baseline. In this example this is at 1:05 and 1:55.
- 4. From this you get a 'Wait time for first peak' value of 1:05. If you subtract the two times we get a 'Wash Time' of 0:50. You can now enter 1:05 into the 'Wait time for first peak' field on the setup parameters screen once you have enabled 'Pipeline Autosampler Injections' and entered 0:50 into the 'Wash Time' field.

## **MANAGING YOUR SAVED RESULTS**

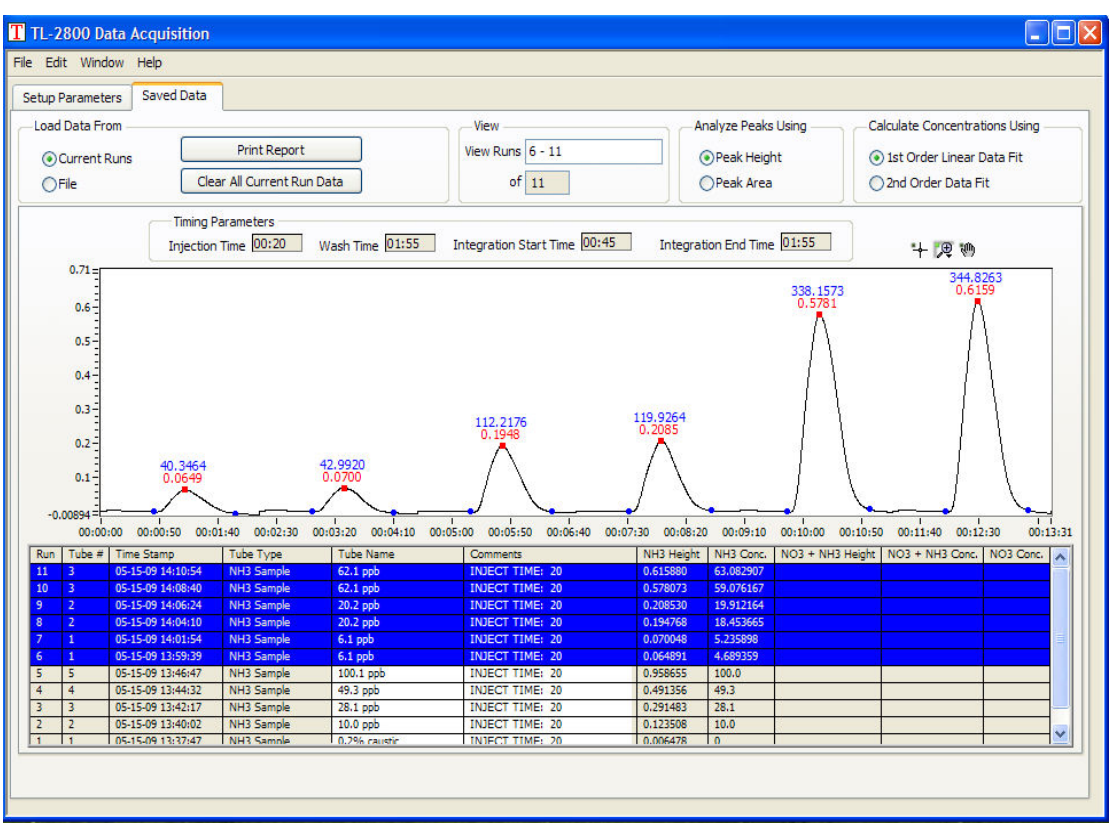

**Figure 3-12: Saved Data Tab.** 

#### VIEW AND ANALYSIS OPTIONS

- 1. The number of peaks shown on the graph can be changed using the ''View Runs' box at the top of the screen. To display a single peak, enter the run number in the box next to 'View Runs'. To view multiple, consecutive peaks, enter the lowest run number and the highest run number you want to see and separate the two numbers by a hyphen (i.e. 6-11). To display multiple, nonconsecutive peaks, enter the run numbers into the box and separate each run number by a comma.
- 2. Peaks can be analyzed using peak height or peak area which you can toggle between using the 'Analyze Peaks Using' radio buttons. Peak height finds the highest point on the peak from the first integration marker. Peak area finds the area of the peak between the start and stop integration markers.
- 3. The concentrations of sample tubes can be calculated using either a linear data curve fit or a  $2^{nd}$ order polynomial data fit (if three or more calibration tubes were used to calibrate the instrument). You can toggle between the data fit options using the 'Calculate Concentrations Using' radio buttons.

#### REMOVING UNWANTED RUNS

Unwanted tube data can be removed using the 'Delete Selected Row' item in the 'Edit' menu. First, click the row in the results table you want to remove from memory. Select 'Delete Selected Row.' The row is removed from the table and its corresponding peak is also removed from the graph.

**Note: Once a row is removed it cannot be recovered, so be careful to remove the correct row.** 

#### SUMMARY REPORTS

Summary reports combine all the run information shown on the 'Saved Data' screen into an easy to read format. These reports are ideal for emailing and printing. The summary reports include the following:

- Timing information for the runs
- $\bullet$  Calibration curves, equations, and  $R^2$  values
- A combined peak plot showing all peaks together
- Individual peak plot pages broken up as defined by the user
- Results tables for each peak plot page
- 1. Select either 'Print...' or 'Save as HTML...' from the 'File' menu.
- 2. Configure the report pages and analysis options and click 'Ok.'
- 3. Either a print or save dialog is displayed to complete the operation.
- 4. A report can also be printed directly from the 'Saved Data' screen by hitting the 'Print Report' button in the 'Load Data From' box.
- 5. Configure the report pages and analysis options and hit 'Print'.

#### SAVING RUN DATA

All stored run data can be saved to a Timberline Data File (\*.tdf) for later viewing and creation of summary reports.

- 1. Remove any runs you do not want to be stored in the file.
- 2. Select 'Save...' from the 'File' menu.
- 3. A save file dialog box appears. Type in a file name, select a location to save to, and click 'Save.'

#### LOADING RUN DATA

Previously saved data files can be loaded again for viewing.

- 1. Click the 'Load Data From File' radio button. A file path indicator and open file button appears.
- 2. Click the open file button. An open file dialog box appears.
- 3. Locate the file you wish to open and click 'Open'.
- 4. The current run data is replaced by the stored information. Summary reports can be printed and saved, unwanted runs can be removed as before, tube name and comments can be changed, and the modified data can be saved again to a data file.
- 5. When you are done viewing, modifying, and creating new data files click the 'Load Data From Current Runs' radio button and the current runs are restored to the screen.

#### SAVING YOUR SETTINGS (CREATING A METHOD)

#### **Note: Methods can only be created and loaded from the 'Setup Parameters' tab only.**

If you are satisfied with the settings, save them as a method by selecting the 'Save Setup Parameters to Method File' in the 'File' menu in the setup parameters tab. You can now shutdown and restart the program and easily load all your settings. For a further description of managing methods see section 4.

# **SECTION 4 - OPERATING MODES**

## **GENERAL SETUP PARAMETERS**

The setup parameters screen is where all parameters are defined to control the data acquisition. This screen includes sections to name your runs, set up timing parameters, select the number of tubes to run, and create unique sample IDs.

## RUN INFORMATION

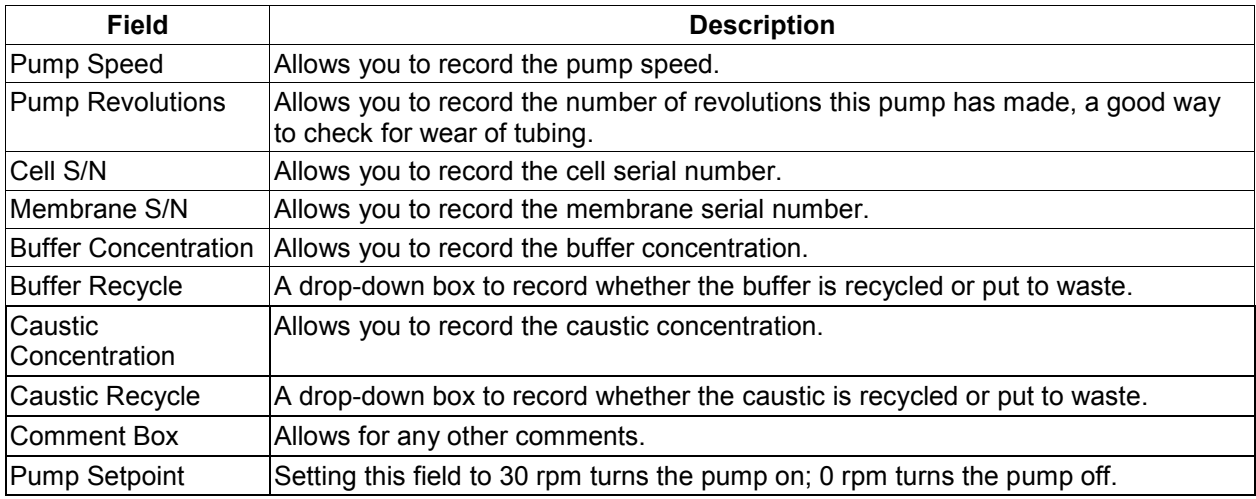

## TIMING PARAMETERS

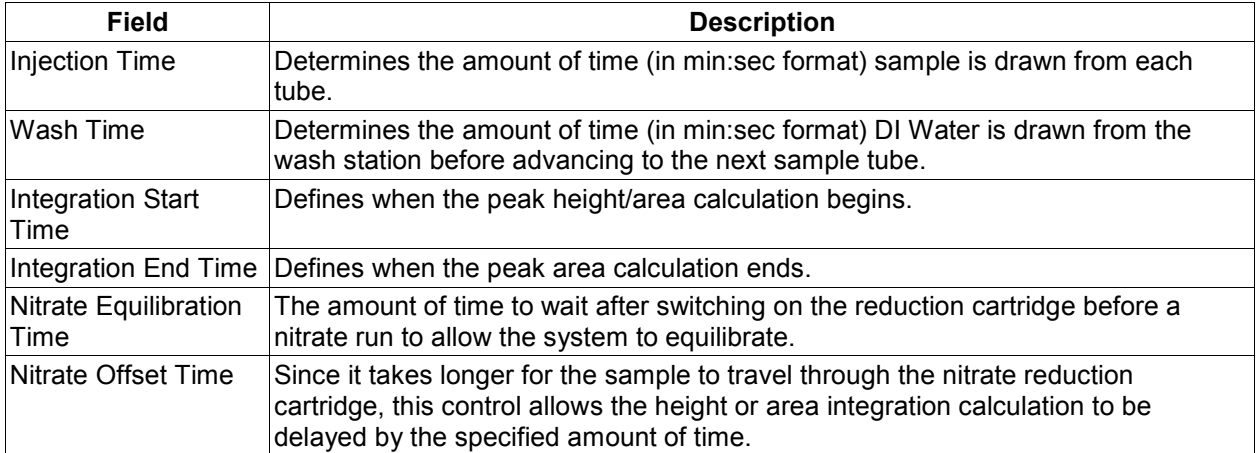

**OPTIONS** 

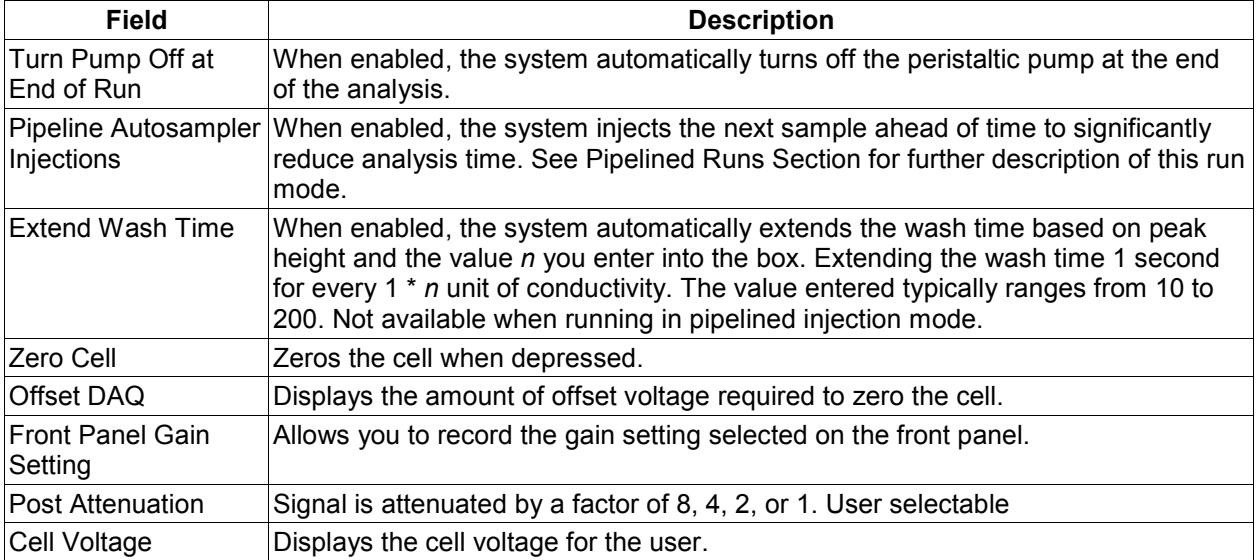

Example of how Sensitivity, Gain and Post Attenuation affect the output signal:

Highest Sensitivity: Gain=1000, Attenuation=1, the output signal is amplified by a factor of 1000 Lowest Sensitivity: Gain=1, Attenuation=8, the output signal is amplified by a factor of 0.125

#### **CALIBRATION AND SAMPLE TABS**

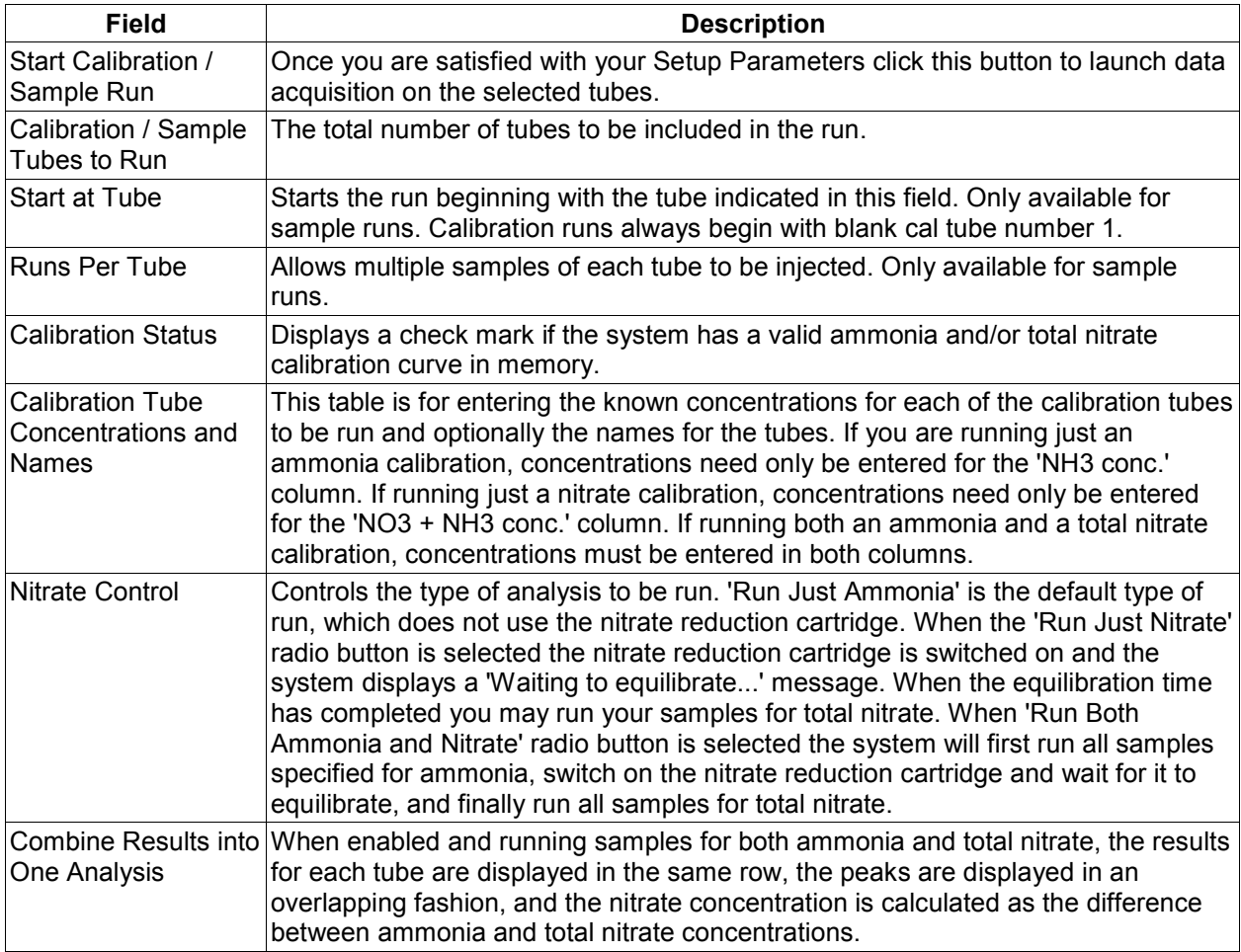

## **MENU ITEMS**

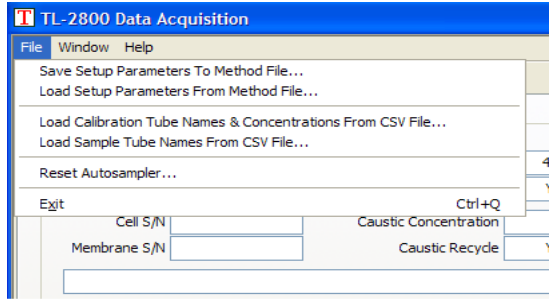

## **Figure 4-1: Setup Parameters Tab – File Menu**

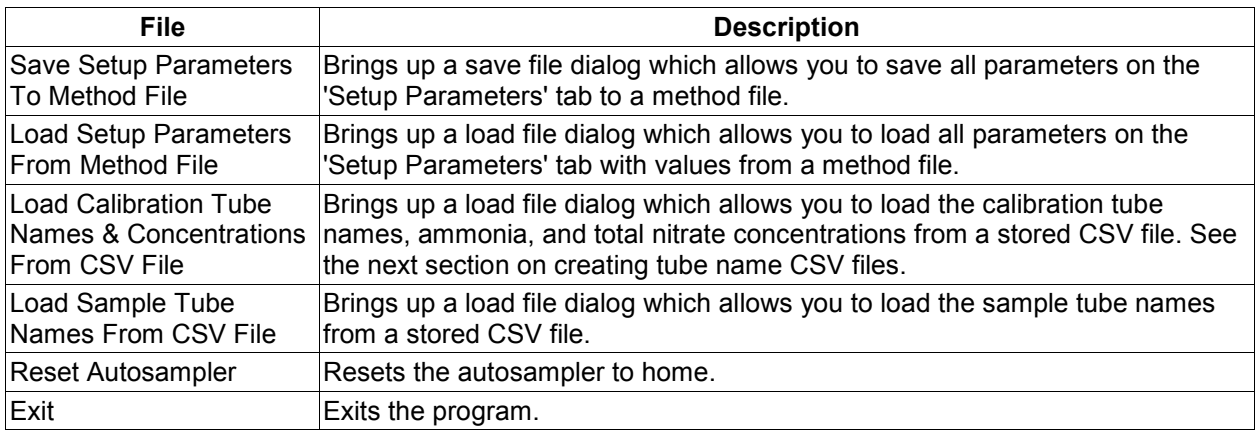

## TUBE NAME CSV FILES

Tube names give an identifier to each sample for easy recognition. Tube names and concentrations for calibration tubes can be loaded from an external CSV file or entered directly into the table.

|                                                                                                    |                               | E Untitled1 - OpenOffice.org Calc  |                         | ÷           |                |                                                                               |                        |                                         |                    |                                    |  |
|----------------------------------------------------------------------------------------------------|-------------------------------|------------------------------------|-------------------------|-------------|----------------|-------------------------------------------------------------------------------|------------------------|-----------------------------------------|--------------------|------------------------------------|--|
| File                                                                                                    |                               | Edit View Insert Format Tools Data |                         | Window Help |                |                                                                               |                        |                                         |                    |                                    |  |
| $\rightarrow$<br><b>ABC</b><br>畠<br>8 R<br>$\cdot$ $\approx$ $\Box$<br>鶣<br><b>RBC</b><br>稻<br>$\mathbb{R}^2$<br>$\cdot$ |                               |                                    |                         |             |                | <b>E</b> Untitled1 - OpenOffice.org Calc                                      |                        |                                         |                    |                                    |  |
| »<br>ŧ<br>$\checkmark$<br>B<br>$\mathbf{h}_{\mathcal{P}}$<br>Arial<br>10<br>ь.                                           |                               |                                    |                         |             |                | File Edit View Insert Format Tools Data<br>Window Help                        |                        |                                         |                    |                                    |  |
| A24                                                                                                    |                               | $\checkmark$<br>Σ<br>f(x)          | $=$                     |             |                | 置・啓<br>$\blacksquare$<br>23 2                                                 | 鶣<br>a.<br>₨           | $\overset{\text{ABC}}{ }$<br><b>RBC</b> | $\mathbb{X}$<br>中角 | $\rightarrow$<br>$\cdot$ $\otimes$ |  |
|                                                                                                    | A                             | B                                  | $\mathbf C$             | $D_A$       | $h_{\nu}$      | Arial                                                                         | $\checkmark$<br>10     | $\checkmark$<br>B                       | $\cup$<br>三王国      | $\rightarrow$                      |  |
|                                                                                                    | sample a                      |                                    |                         |             | F12            | $\checkmark$                                                                  | $f(x)$ $\Sigma$<br>$=$ |                                         |                    |                                    |  |
|                                                                                                    | sample b                      |                                    |                         |             |                |                                                                               |                        |                                         |                    |                                    |  |
| 3                                                                                                    | sample c                      |                                    |                         |             |                | A                                                                             |                        | B                                       | $\mathbf{C}$       | <b>DA</b>                          |  |
| 4                                                                                                    | sample d                      |                                    |                         |             |                | 11.4ppm (NH3) 11.4ppm (NO3)                                                   |                        | 11.4                                    | 22.8               |                                    |  |
|                                                                                                    | sample e                      |                                    |                         |             | $\overline{2}$ | 19.8ppm (NH3) 19.8ppm (NO3)                                                   |                        | 19.8                                    | 39.6               |                                    |  |
| 6                                                                                                    | sample f                      |                                    |                         |             | 3              | 41.2ppm (NH3) 41.2ppm (NO3)                                                   |                        | 41.2                                    | 82.4               |                                    |  |
|                                                                                                    | sample g                      |                                    |                         |             | 4              | 84.5ppm (NH3) 84.5ppm (NO3)                                                   |                        | 84.5                                    | 169.0              |                                    |  |
| 8                                                                                                    |                               |                                    |                         |             | 5              |                                                                               |                        |                                         |                    |                                    |  |
| 9                                                                                                    |                               |                                    |                         |             | 6              |                                                                               |                        |                                         |                    |                                    |  |
| 10                                                                                                    |                               |                                    |                         |             | $\overline{7}$ |                                                                               |                        |                                         |                    |                                    |  |
|                                                                                                    |                               | Sheet1 Sheet2 Sheet3               | $\overline{\mathbf{K}}$ |             |                | $\left\vert 1\right\vert$ $\left\vert 1\right\vert$ $\left\vert 1\right\vert$ | Sheet1 Sheet2 Sheet3   | $\overline{\mathbf{K}}$                 |                    | $\blacktriangleright$              |  |
|                                                                                                    | Sheet $1/3$<br><b>Default</b> | 100%                               |                         | <b>STD</b>  |                | Sheet $1/3$<br>Default                                                        | 100%                   | <b>STD</b>                              |                    |                                    |  |

**Figure 4-2: Creating Tube Name CSV files for Samples (left) Calibration (right).** 

| <b>Export of text files</b>                                                                                                    | a.csv - Notepad<br>- 101 |                                                                                                    |  |
|----------------------------------------------------------------------------------------------------|--------------------------|----------------------------------------------------------------------------------------------------|--|
| Field options<br>Western Europe (Windows-1252/WinLatin 1) V<br>Character set<br><b>Field delimiter</b><br>$\checkmark$<br><b>Text delimiter</b><br>$\checkmark$<br>$\triangledown$ Save cell content as shown<br>Fixed column width | OK<br>Cancel<br>Help     | File Edit Format View Help<br>$(NH3)$ 11.4ppm $(NO3)$ , 11.4, 22.8<br>$11.4$ ppm<br>19.8ppm (NH3) 19.8ppm (NO3), 19.8, 39.6<br>41.2ppm (NH3) 41.2ppm (NO3), 41.2, 82.4<br>84.5ppm (NH3) 84.5ppm (NO3), 84.5, 169.0 |  |

**Figure 4-3: Calc Export of text files (left) and resulting CSV File (right).** 

- 1. Open a blank spreadsheet and enter the sample tube numbers in Column A, rows 1 up to 9 for calibration tubes and rows 1 up to 120 or 240 for sample tubes.
- 2. For Calibration tubes enter the known ammonia concentrations in Column B, and total nitrate concentrations in Column C.
- 3. Save this file as a 'Text CSV (.csv)' file. Answer yes to the format warning to save as a Text CSV file. Make sure the Field delimiter is a comma and there is no text delimiter. See figure 4-4.
- 4. This file can now be loaded in the program.

## **METHODS**

Methods are a quick way to save and load all your settings as well as your tube names. Individual methods for various analytical techniques can be created and saved for future use.

#### CREATING

All of the parameters shown in the setup screen are saved in a method. Once you are satisfied with your settings you may create the method by selecting 'Save Setup Parameters To Method File' in the file menu. Enter a new file name for the method and click 'Save'.

#### LOADING

To load a previously created method, select 'Load Setup Parameters From Method File' in the File menu. Then in the load file dialog, select a method file, and click 'Open'.

#### **UPDATING**

To save any changes you have made to the current method. Select 'Save Setup Parameters To Method File' in the file menu.

#### **Note: Tube names are saved in methods. However, changes to the tube names are not saved back to the CSV file.**

## **DATA ACQUISITION MODE**

This screen displays peak data as it is being collected. The fields below show the status of the current analysis. The data acquisition process can be canceled any time after autozeroing.

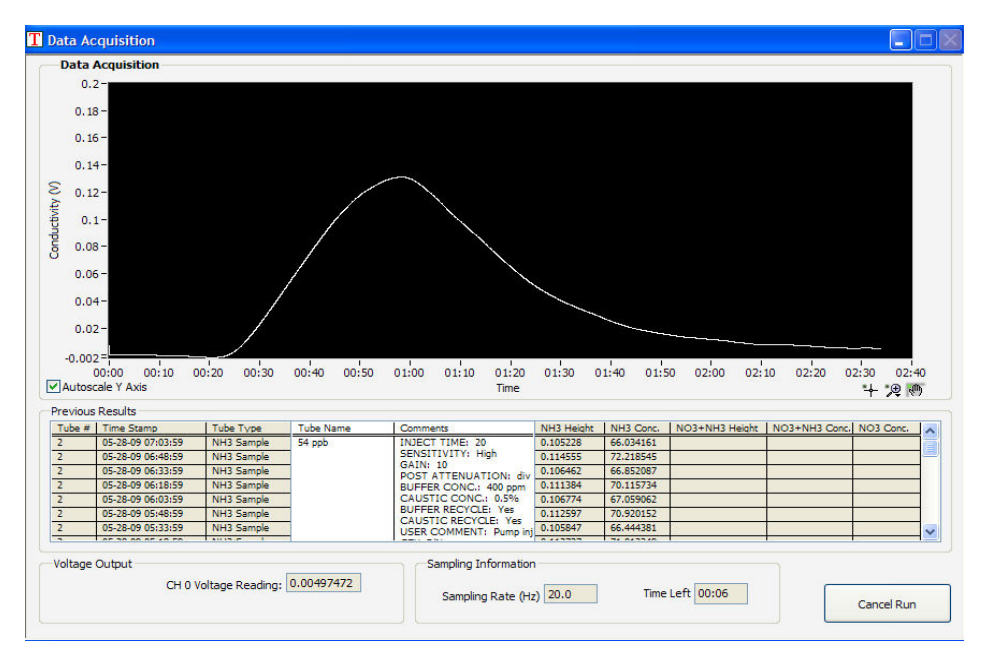

**Figure 4-4: Acquisition Mode screen.** 

#### FIELD DESCRIPTIONS

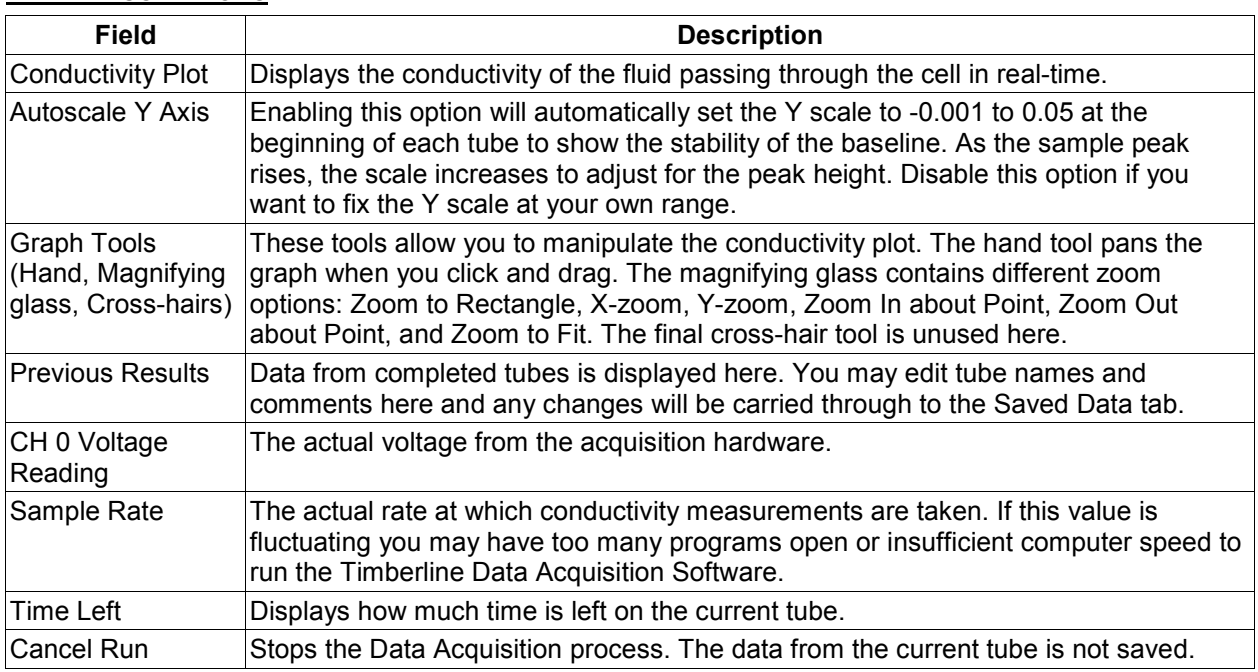

### CANCELING A RUN

To cancel a run click the 'Cancel Run' button. The autosampler will immediately return to the home position and the Setup Parameters screen will be displayed. All data from tubes finished before the run was canceled is saved. You may need to wait for the TL-2800 output to return to the baseline before running additional samples.

## **SAVED DATA**

The saved data tab allows you to view saved run information. Here information can be printed or saved as a summary report.

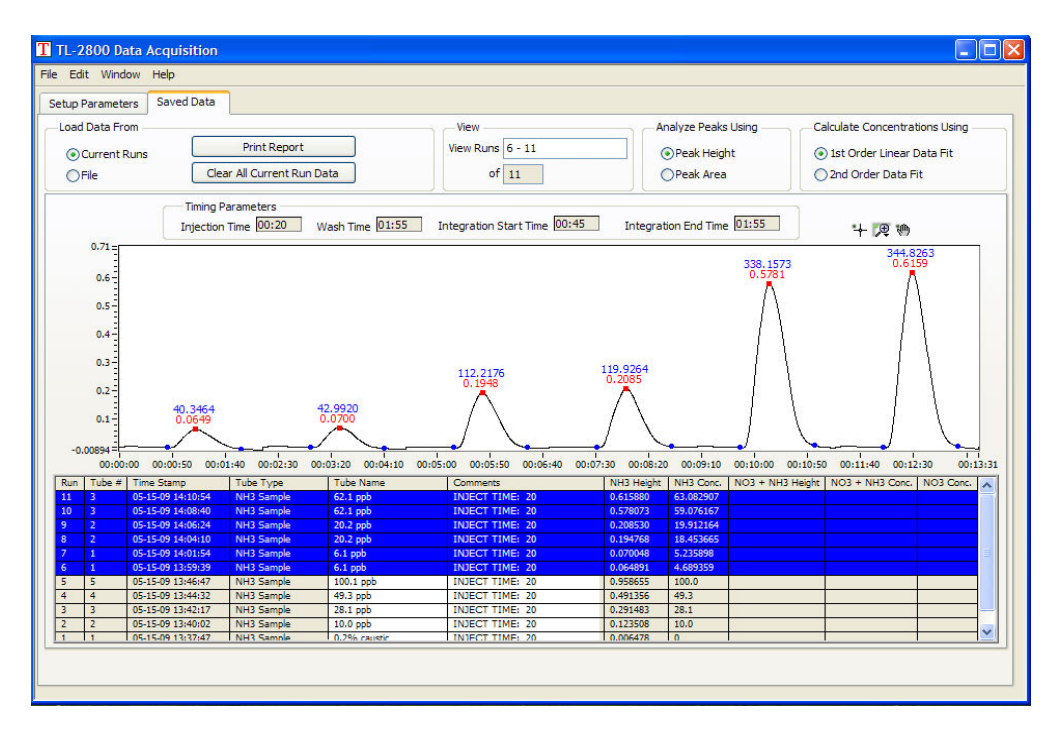

**Figure 4-5: Report Preview Window.** 

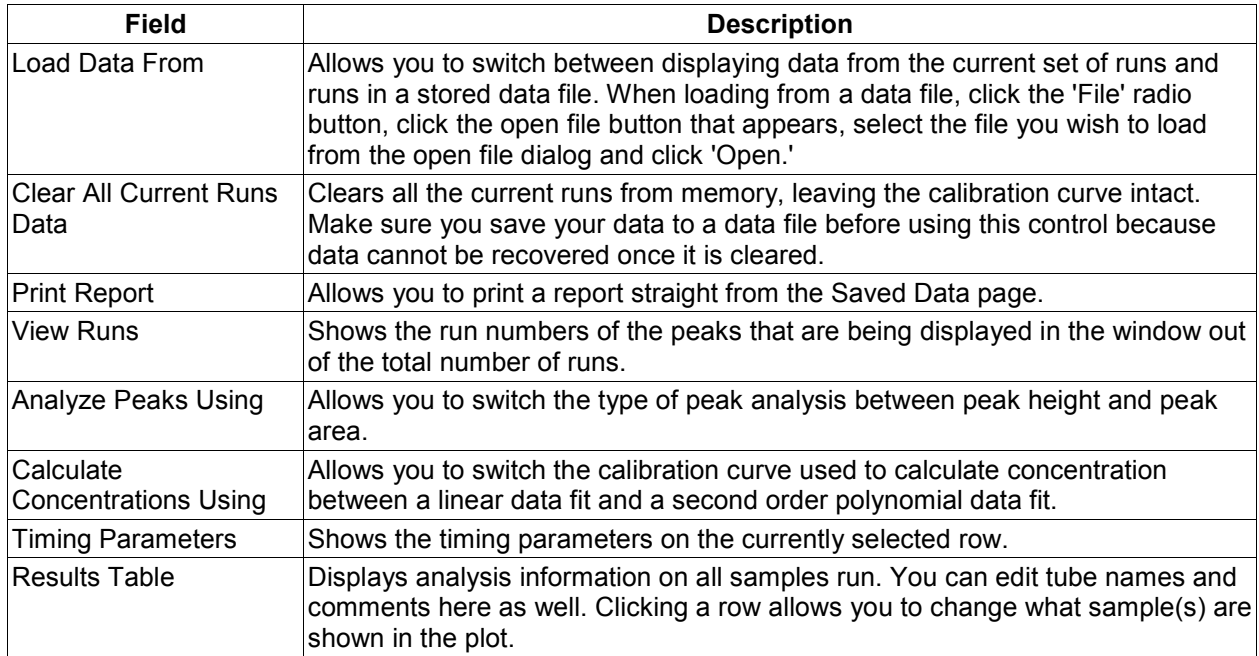